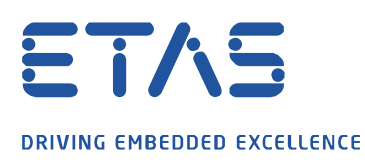

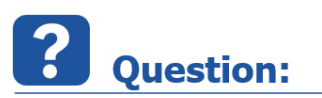

**How to configure the [ETAS Network settings for LABCAR-RTPC](https://inside-docupedia.bosch.com/confluence/display/labcar/ETAS+Network+settings+for+LABCAR-RTPC)**

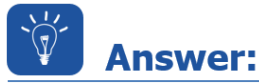

**To configure the network adapter for the Target Server Access to the LABCAR-RTPC, use the ETAS Network settings (also known as IPMServer/NetworkManager)**

1.) Close all ETAS applications

2.) Run "ETAS Network Settings" with Administrator Rights

Go to Windows Start Menu -> ETAS Experiment Environment 3.7 -> INCA 7.2. Targer Server - Tools -> ETAS Network Settings

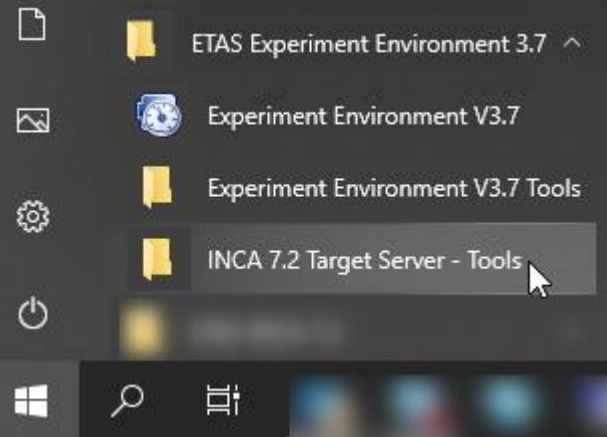

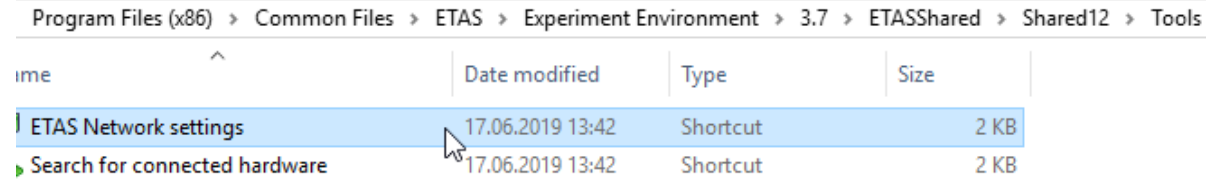

or run the executable directly:

*"C:\Program Files (x86)\Common Files\ETAS\ETASShared12\IPMServer\NetworkManager.exe"*

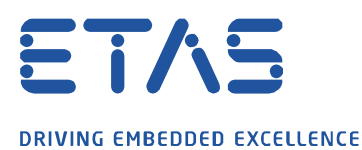

## 3.) Check the Network Settings for ETAS hardware

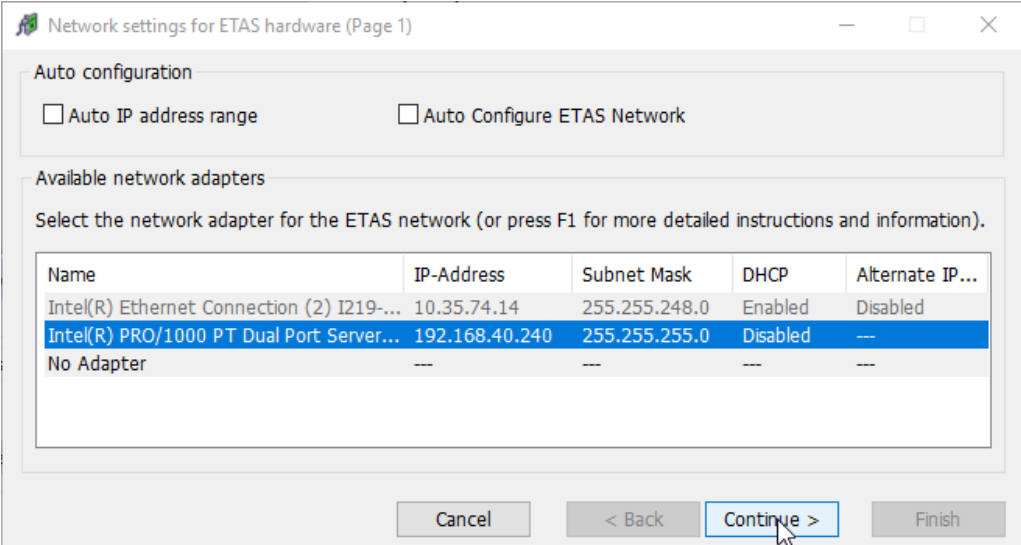

Q

Deactivate any Auto configuration setting (Auto IP address range or Auto Configure ETAS Network) and select the network adapter with IP-Address 192.168.40.x

Hint: The recommended IP address for the Network Adapter connected to the RTPC is 192.168.40.240)

## Press "Continue"

4.) Define address pool

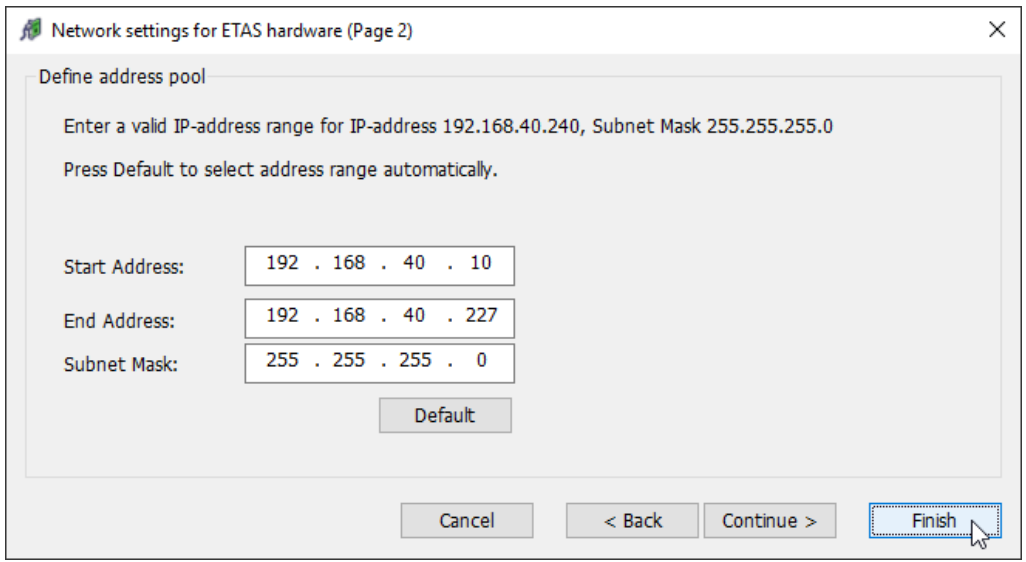

Start Address: 192.168.40.10, End Address: <=192.168.40.227 Subnet Mask: 255.255.255.0

Hint: Press "Default" if the IP-address settings are different or shown empty

Press "Finish" to finalize the configuration

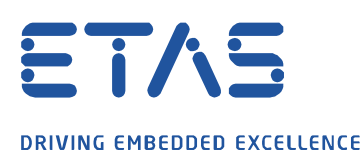

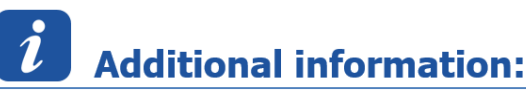

1.) The corresponding settings are saved here:

%ProgramData%\ETAS\IPMServer.xml

and here (for a particular user):

%AppData%\ETAS\IPMServer.xml

2.) When the configuration of the ETAS Network settings is done successfully, and a download of a model to the RTPC is executed the following 2 icon are shown up in the Windows Systray:

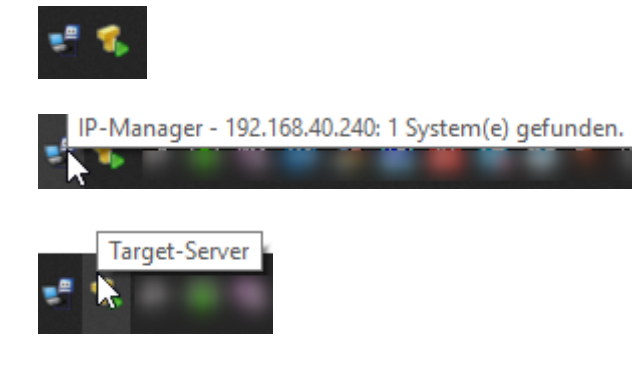

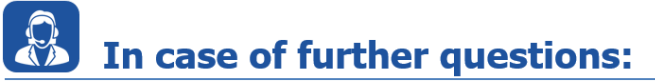

Please feel free to contact our Support Center, if you have further questions. Here you can find all information:<http://www.etas.com/en/hotlines.php?langS=true&>

This information (here referred to as "FAO") is provided without any (express or implied) warranty, quarantee or commitment regarding completeness or accuracy. Except in cases of willful damage, ETAS shall not be liable for losses and damages which may occur or result from the use of this information (including indirect, special or consequential damages).